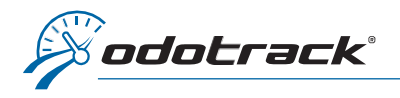

Here is how to make a vehicle change in your ODOTRACK account.

From the tabs on the left of your screen, access the Configuration Module, Vehicles section.

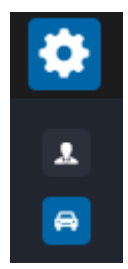

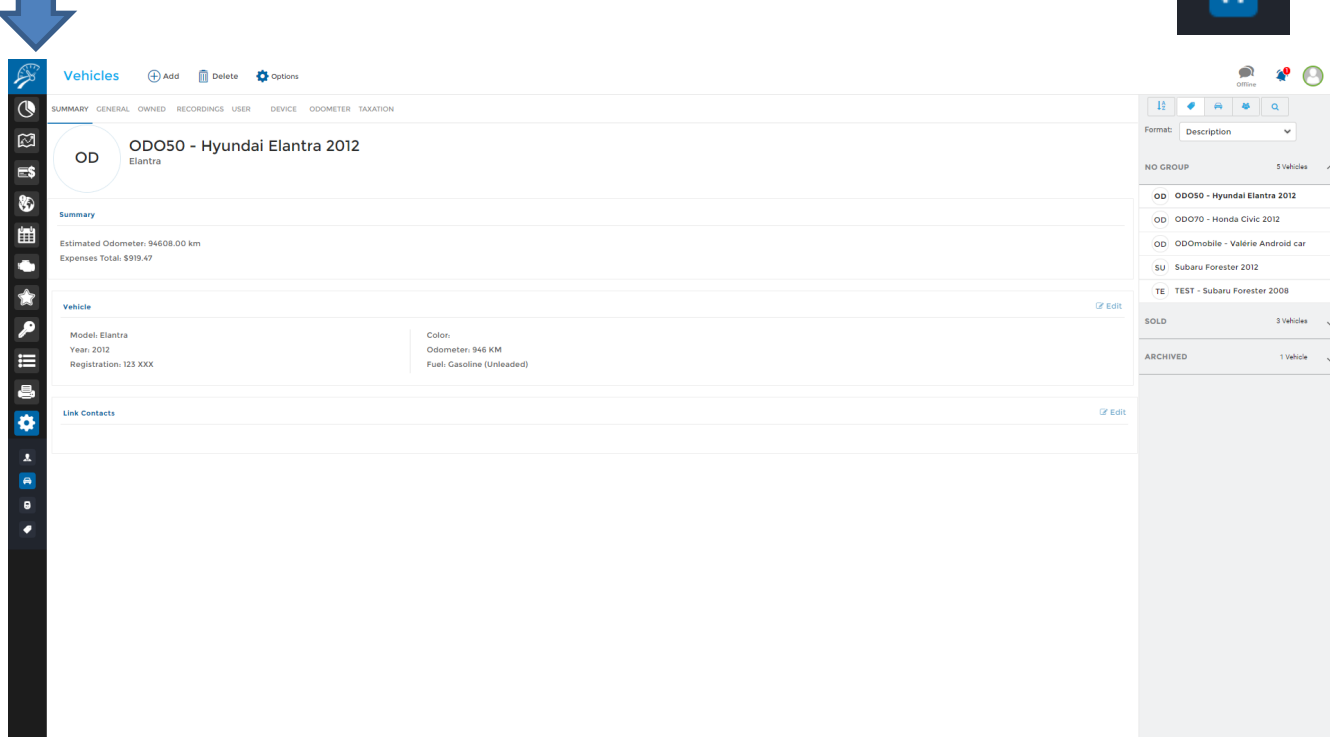

From this module, click on Add at the top of the screen.

An Add/Substitute vehicle window will open.

Select the option Substitute Vehicle (by default) and click on the Select vehicle button.

A panel will open to the right of the screen allowing you to choose which vehicle to substitute.

Then, click on Next.

#### ADD/SUBSTITUTE VEHICLE

 $Do2$ 

Welcome to Add/Substitute Vehicle Wizard

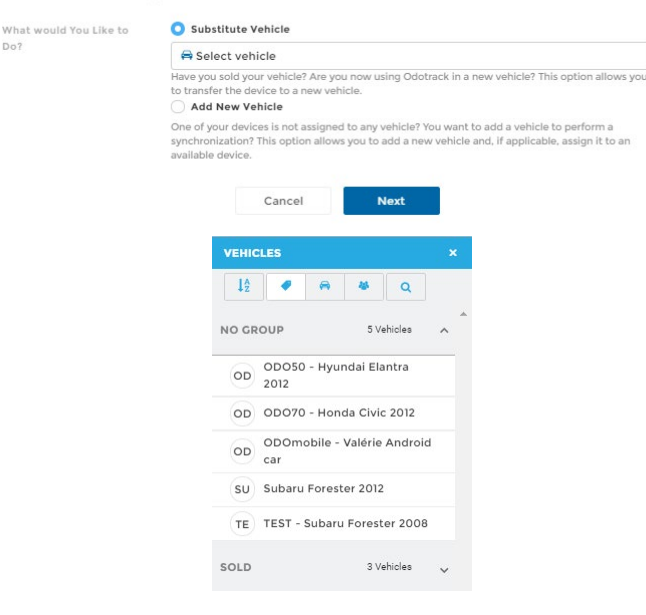

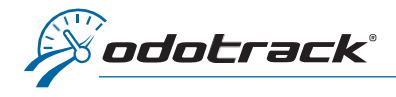

# Previous vehicle information

Enter the information relating to the previous vehicle (lease end date if the vehicle if leased or sale date and price if the vehicle is purchased). Then click on Next.

Update odometer of the previous vehicle

Enter the odometer value of the previous vehicle to update it, then click Next.

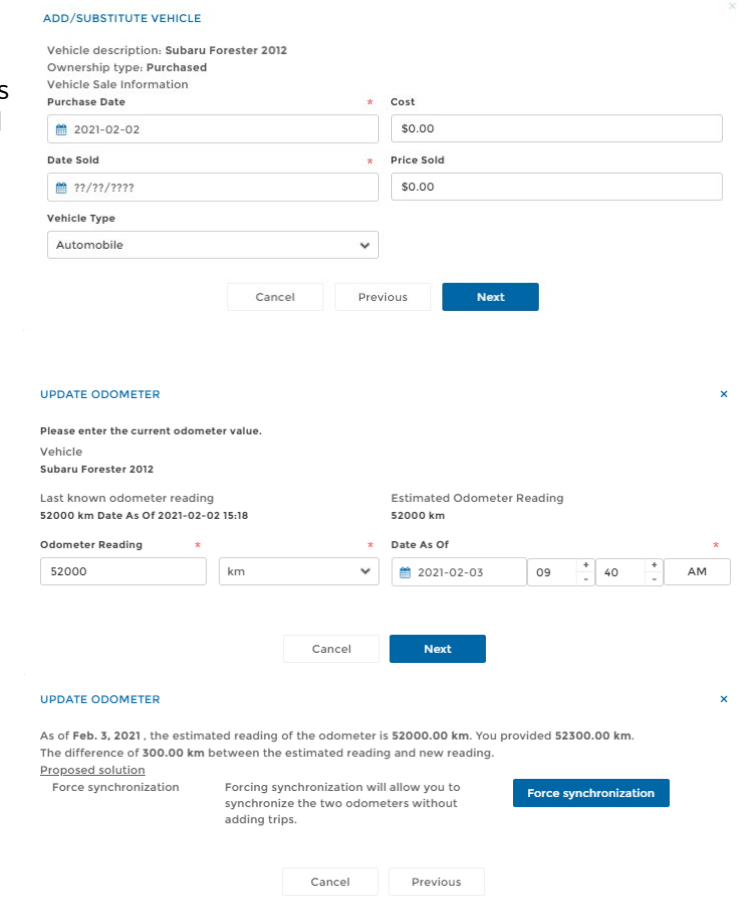

A window will open allowing you to update the odometer value of the previous vehicle.

Choose the appropriate option from those offered (if applicable):

- Force the synchronization: Synchronizes the odometer reading with that of the actual value in the vehicle without adding a trip in the Trips module;
- Auto Fix: Adds a trip (Business or Personal) in the Trips module by using the difference of the odometer reading entered in the account versus the previous value;
- Prorated Auto Fix: Creates two distinct trips in the Trips module using a prorated adjustment between the odometer reading entered in the account and the previous value.

If the odometer value is unknown at the time of substitution, click on Cancel in the Update odometer window. You will then be taken directly to the new vehicle information window.

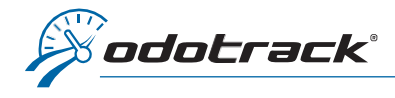

# New vehicle information

Once the odometer value has been updated, if applicable, fill in the information about the new vehicle: make, model, year, etc.

Then, click on Next.

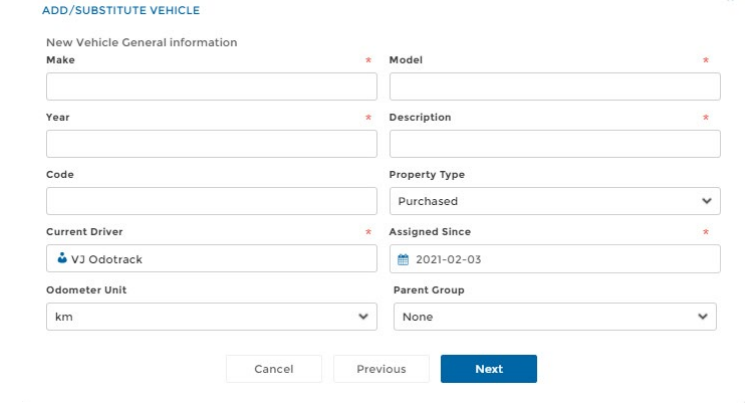

### **ADD/SUBSTITUTE VEHICLE**

Complete the additional information requested for the new vehicle (fuel type, VIN number, owner's name, vehicle type, date and cost of purchase) and, if desired, choose the tax profile that applies to the driver associated with this vehicle.

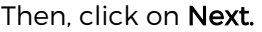

Verify the information about the new vehicle and confirm it by clicking on Finish.

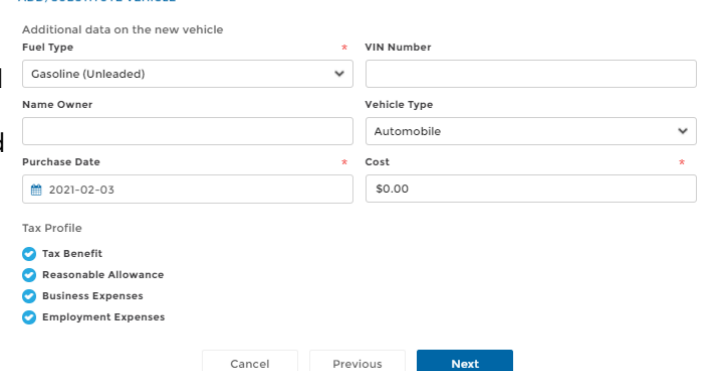

#### ADD/SUBSTITUTE VEHICLE Subaru Forester 2021 Description Subaru Make Forester Mode  $2021$ Year KM Odometer Uni Fuel Type Gasoline (Unleaded) Ownership Type Purchased

Cancel

## Odometer update of the new vehicle

You will then be prompted to update the odometer value of the new vehicle, if desired.

Enter the odometer value of the new vehicle as well as the date and time when the reading was taken, then click on Next.

In the next window, click on **Force** synchronization to update the odometer value of the new vehicle and confirm as required by clicking on Accept.

#### **UPDATE ODOMETER** Please enter the current odometer value Vehicle Subaru Forester 2021 Last known odometer reading **Estimated Odometer Reading** Unknown  $0 km$ Odometer Reading Date As Of  $\frac{+}{1}$  59  $\frac{1}{\alpha}$  $\circ$  $km$ ■ 2021-02-03 09 AM  $\checkmark$ Cancel Next

Previous

Finish

### $3|$  Page v.0221

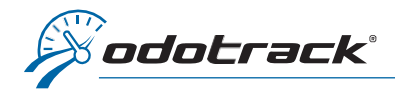

# PLEASE NOTE:

## Previous vehicle archived

When the vehicle substitution is completed, the previous vehicle will be automatically archived.

To restore an archived vehicle, if desired, you must first delete the sale date.

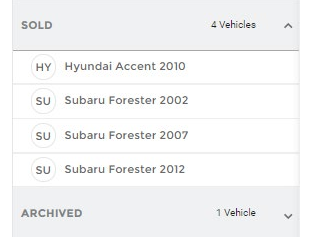

To do so, select the vehicle in the right panel, then head to the Owned tab.

Delete the sale date using the icon provided to this effect, then click on Save.

Reselect the vehicle to restore in the right panel of the Vehicles Module, click on Options at the top of the screen and then click on Restore.

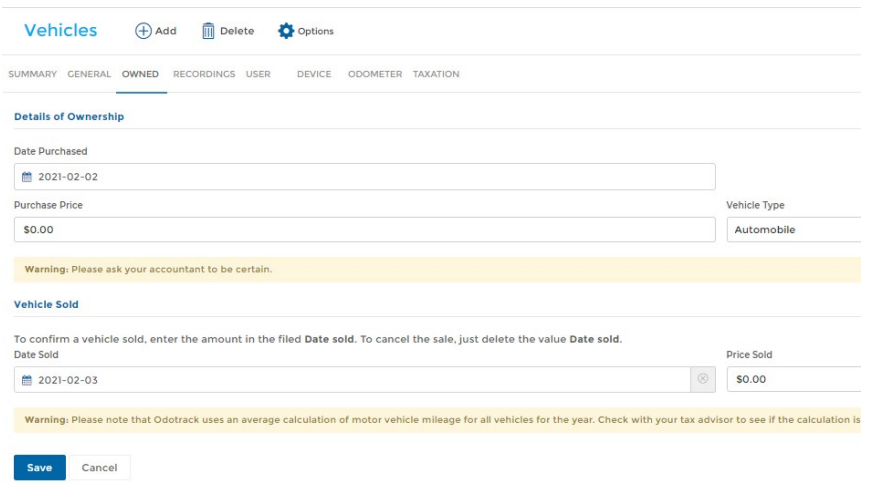

## Name of the previous vehicle

When making a substitution of vehicle, it is important not to rename the previous vehicle in order to avoid previous trips being identified under the new vehicle. However, the name of the vehicle may subsequently be changed if an error has occurred during the creation of the vehicle.

## Trips and Reports

Trips and reports relating to an archived vehicle remain available. You only have to select the archived vehicle when required.

### Subsequent odometer value update

If the odometer value was unknown at the time of the substitution, you can update it later.

To do so, select the desired vehicle in the right panel, then head to the Odometer tab. Click on Update Odometer and follow the required steps.

# Tax profile

To establish or modify the driver's tax profile linked to the vehicle, if desired, select the vehicle in the right panel, then go to the Taxation tab. Make the desired changes and click on Save at the bottom of the page.